## **Инструкция по установке экземпляра программного обеспечения, предоставленного для проведения экспертной проверки**

Для корректной работы приложения:

- 1. Необходимо использовать браузер с ядром WebKit (Google Chrome, Yandex браузер и т.д.) В Internet Explorer и Safari приложение не работает.
- 2. Необходимо разрешить использовать кроссдоменные cookies в настройках браузера.

Также, для установки программного обеспечения нужна подписка на Битрикс24 Маркет Плюс.

Инструкция по установке приложения "WhatsChat интеграция с WhatsApp", предоставленного для проведения экспертной проверки, включает в себя несколько этапов:

## **Инструкция по поиску и установке приложения в Битрикс24**

1. Зайдите в Битрикс24 Маркет или наберите в глобальном поиске Битрикс24 "Приложения". Выберите пункт меню "Все приложения".

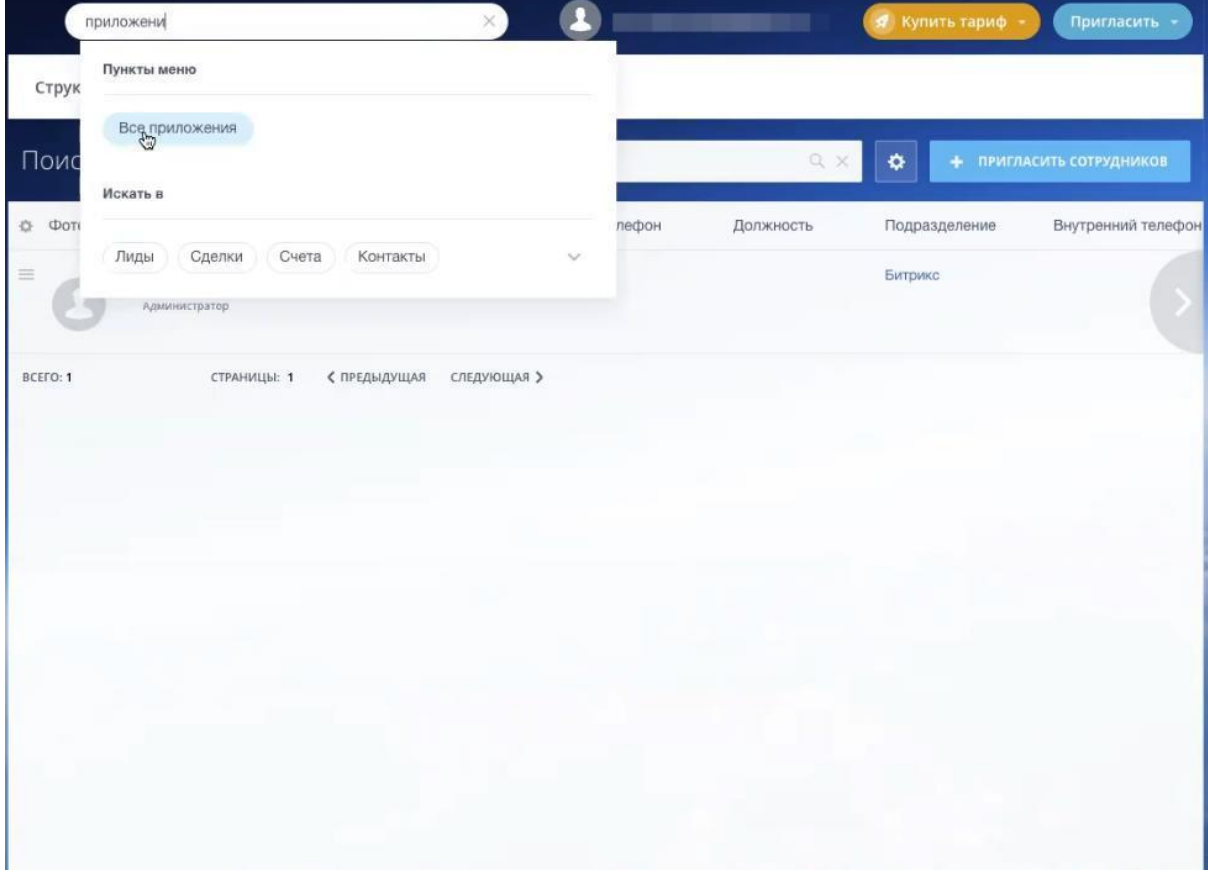

2. Введите в поиске нужную программу. Нажмите "Посмотреть"

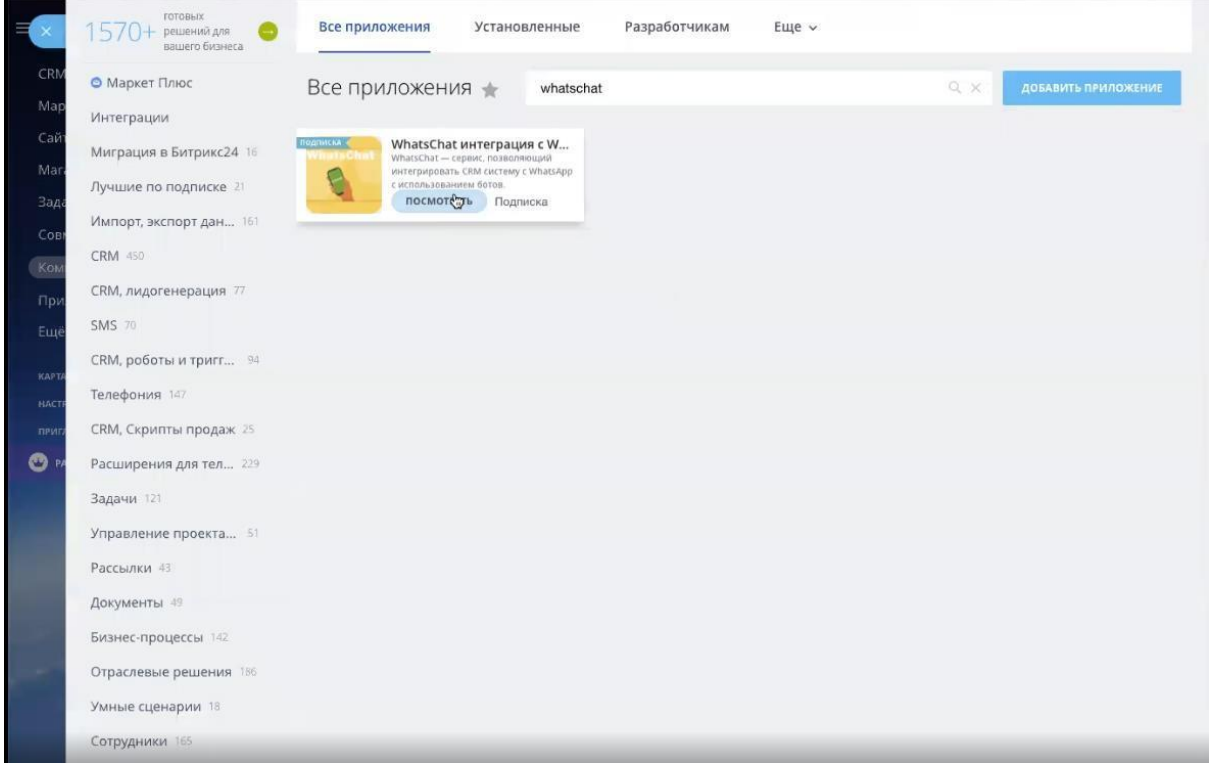

## 3. Для установки нажмите "Установить"

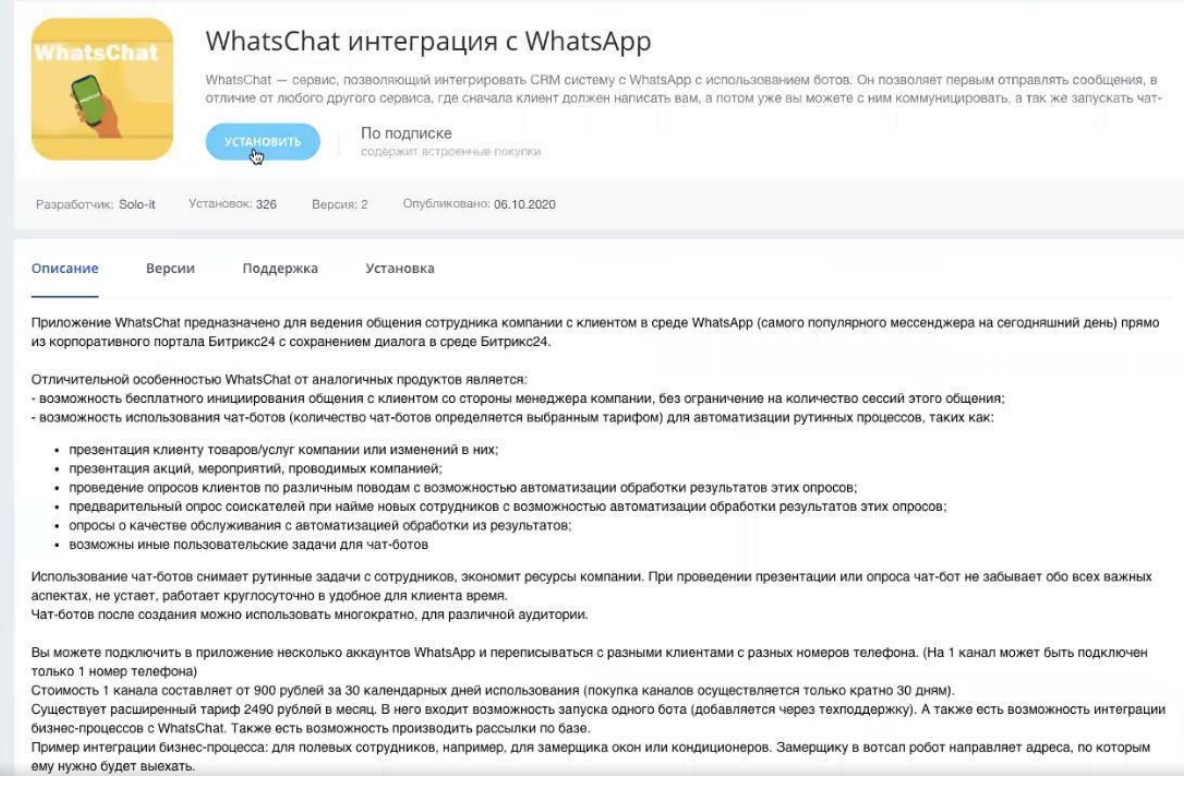

4. Для использования приложения нужна подписка на Битрикс24 Маркет Плюс. Если у вас ещё не подписки, Битрикс попросит вас оформить её. Нажмите "Включить пробный период".

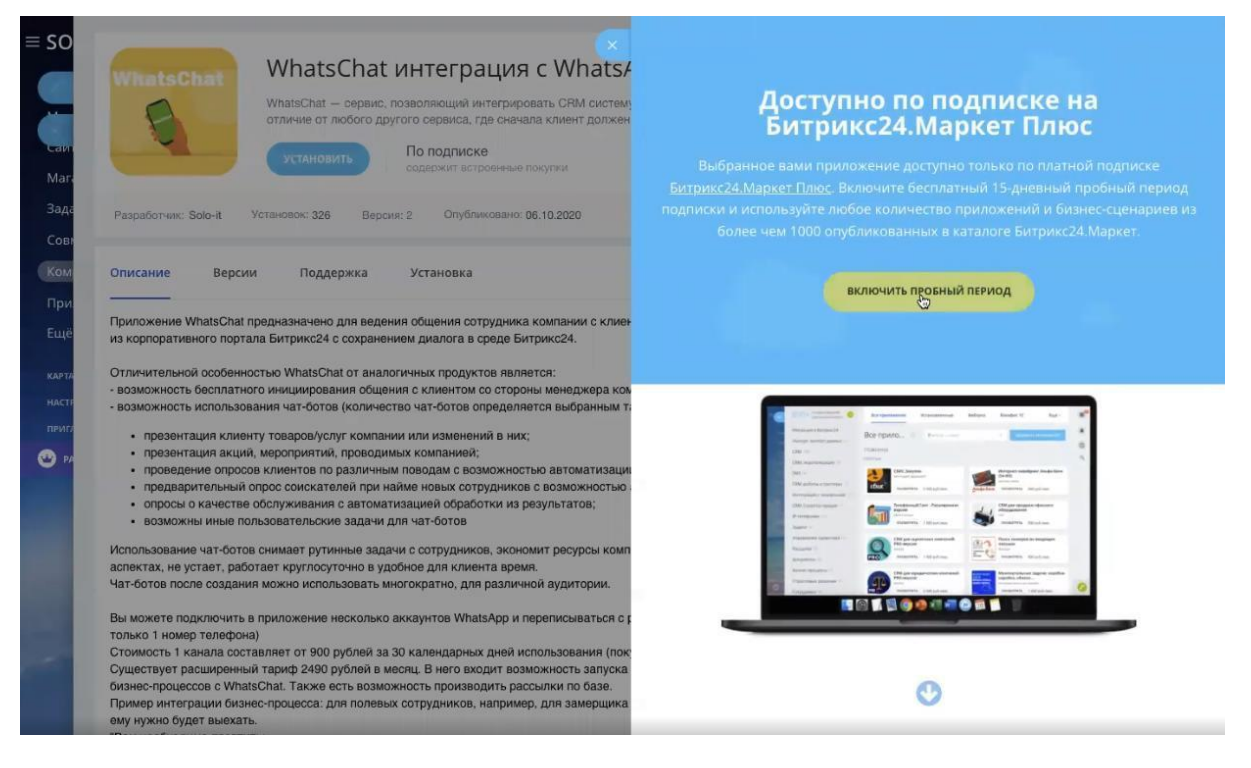

5. Принимаете условия использования приложения. Нажимаете "Установить"

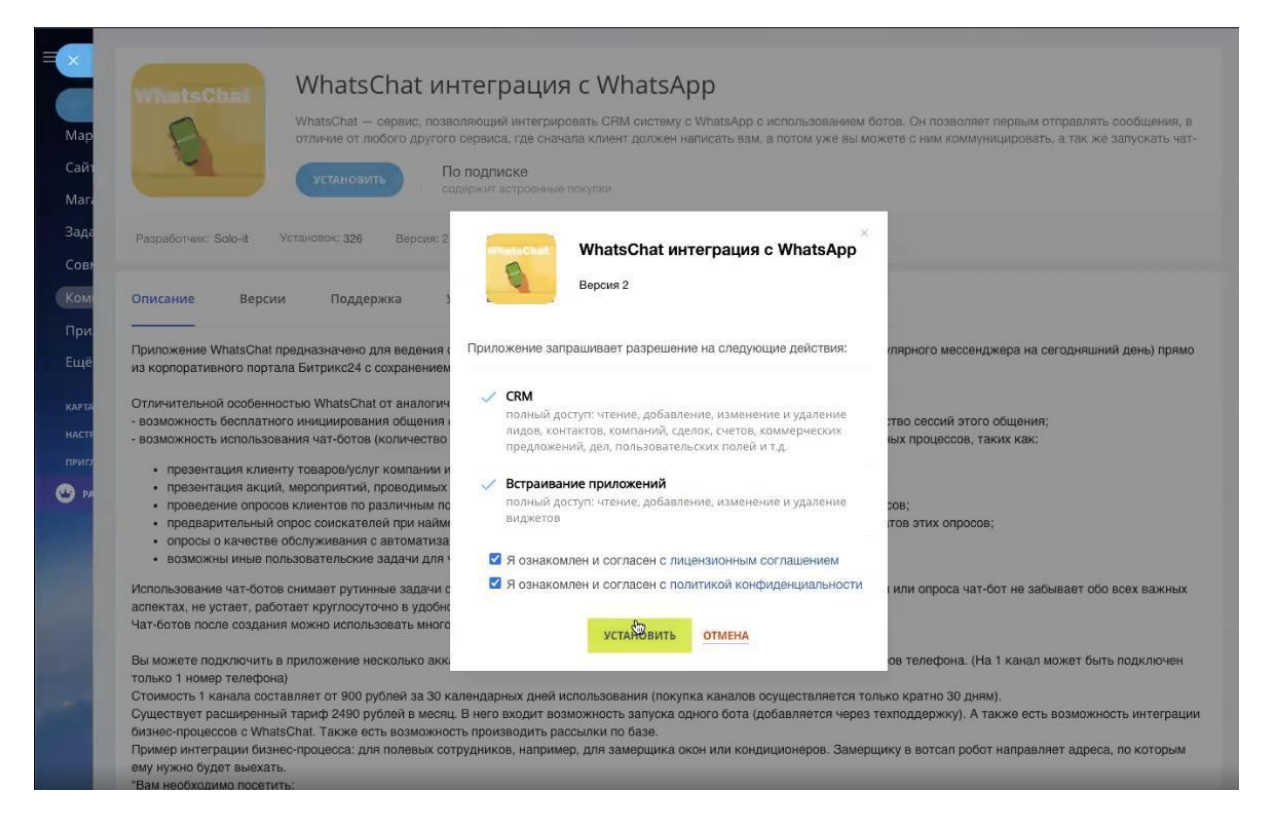

6. Вводим номер телефона, к которому привязан WhatsApp, указываем тариф системы Битрикс и соглашаемся на обработку персональных данных. Нажимаем "Сохранить".

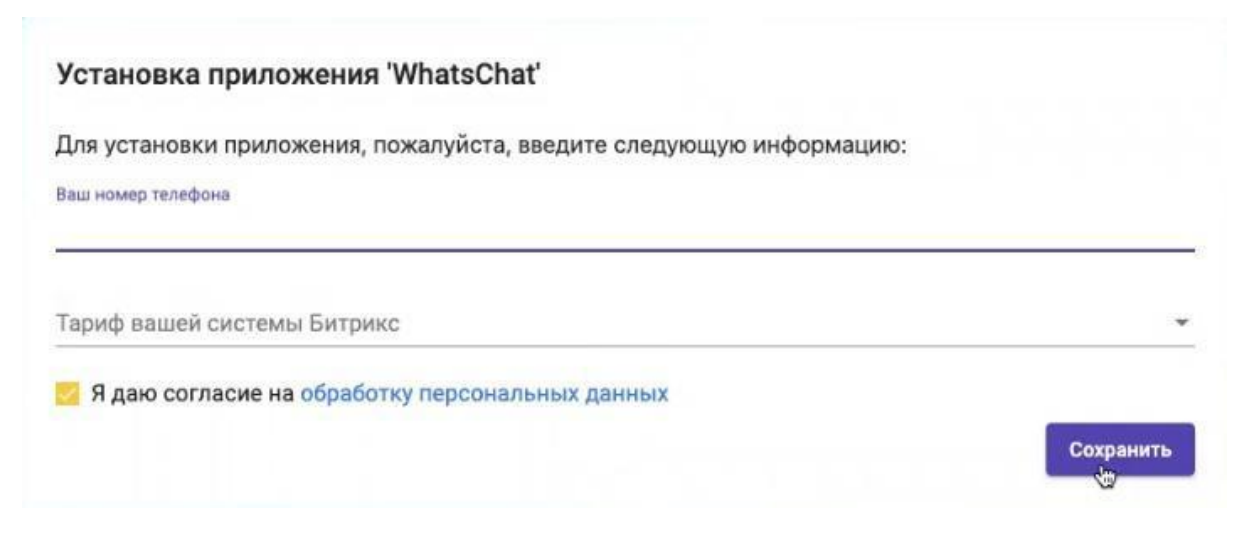

## **Инструкция по регистрации канала в приложении**

1. Найдите в меню Битрикс24 во вкладке "Приложения" приложение "WhatsChat интеграция с WhatsApp". Если её нет, то можно найти его в глобальном поиске Битрикс24.

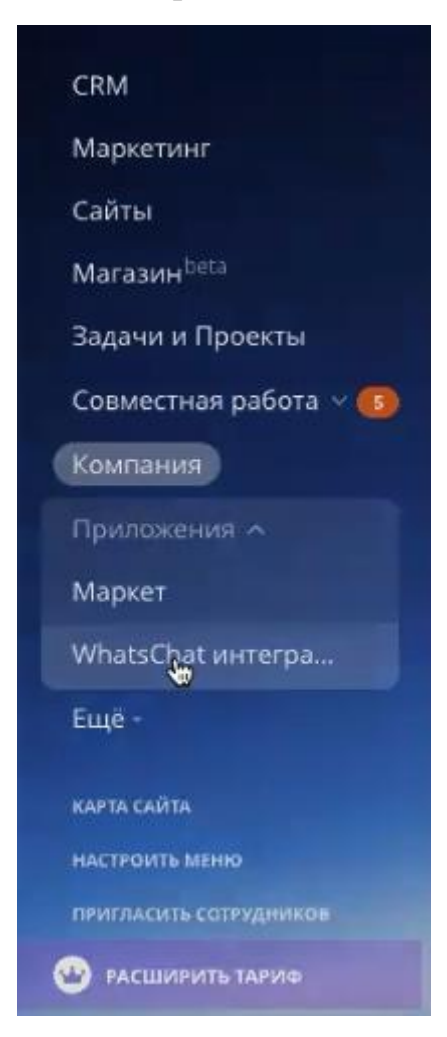

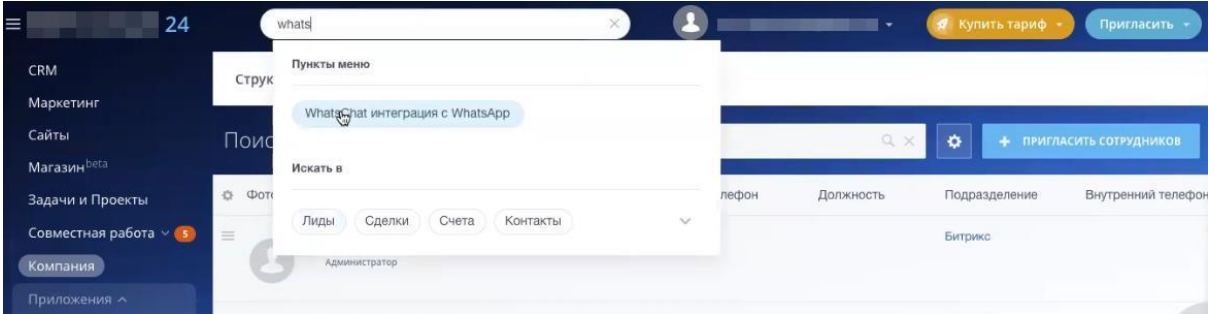

2. Перед вами откроется меню настроек. Нажмите на кнопку "Оставить заявку" и обновите страницу через 3 минуты. Канал автоматически будет вам подключен.

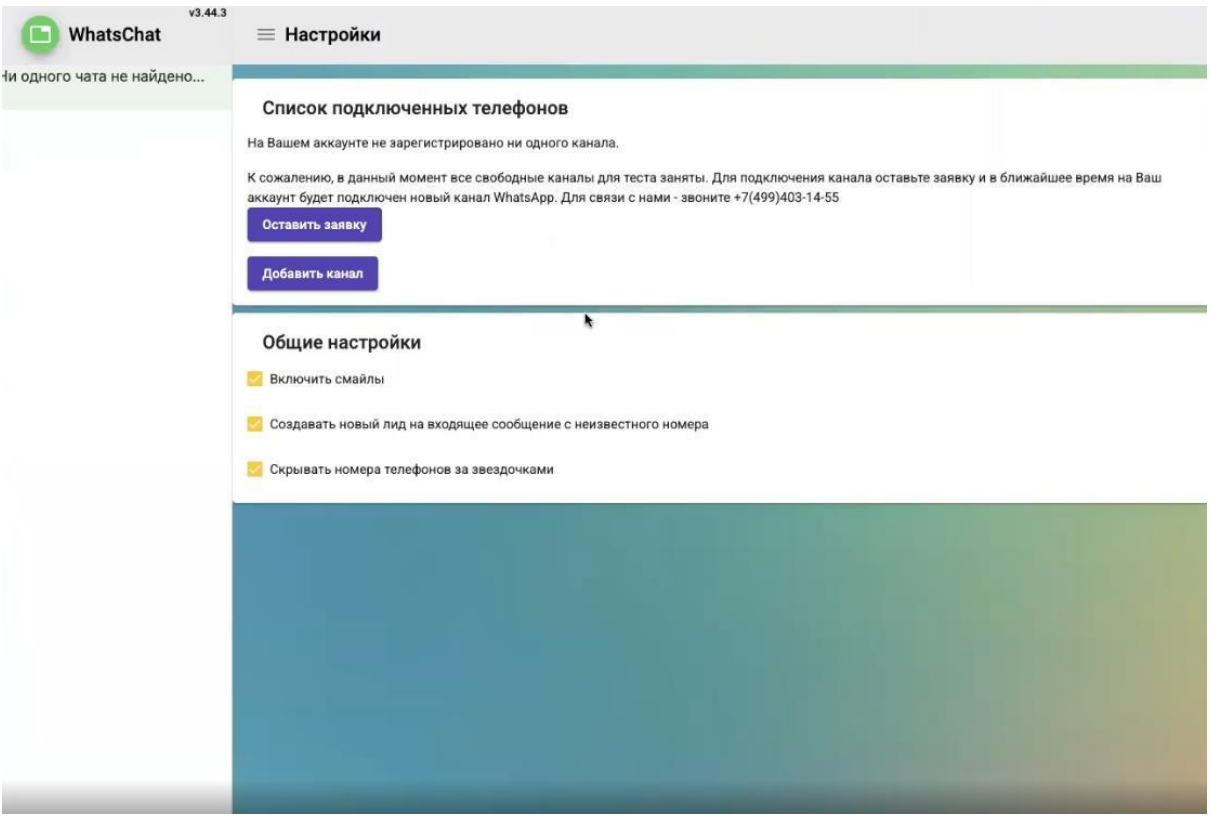

3. Нажимаем "Активировать канал".

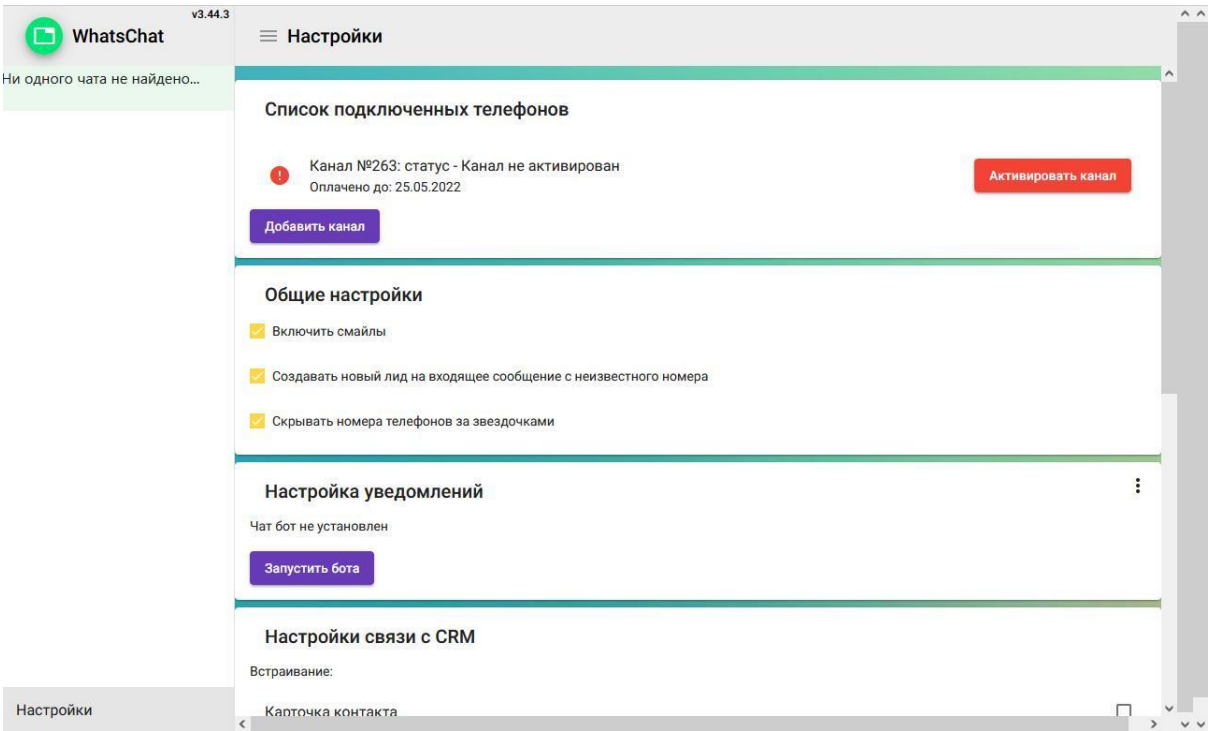

4. Появляется окно "Активировать канал №\*\*\*. Пишем наименование канала, имя отправителя, ставим галочку "Использовать по умолчанию для новых чатов". Нажимаем на кнопку "Активировать".

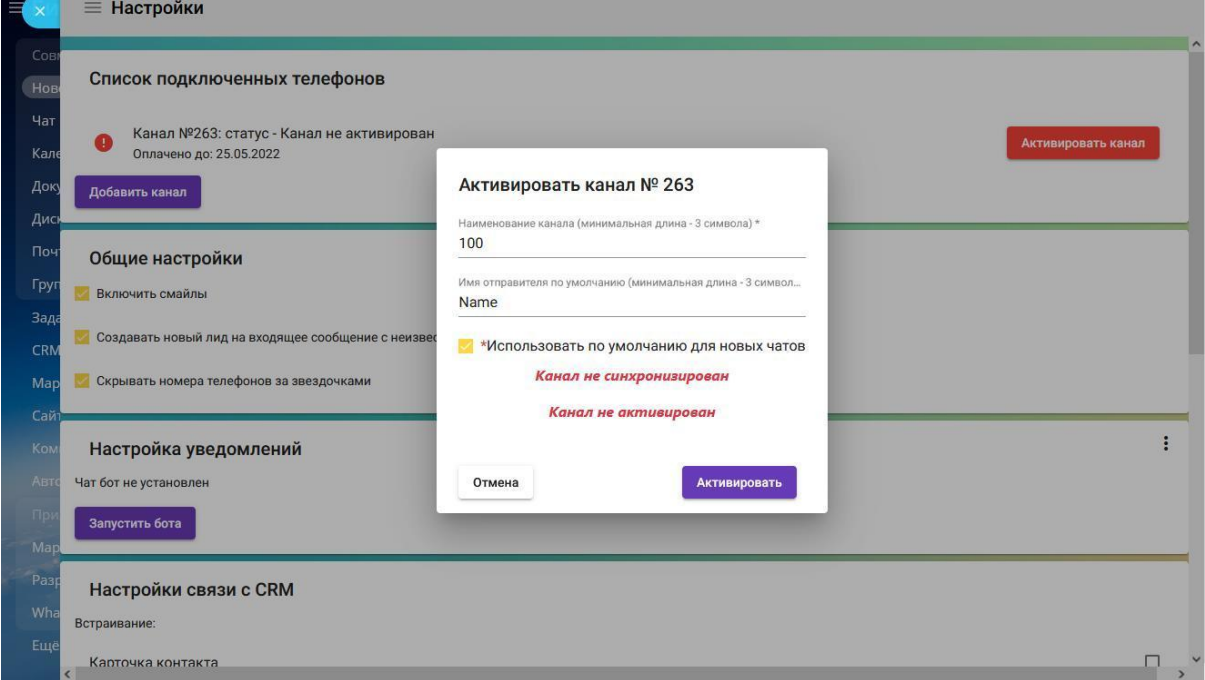

5. Нажимаем "Сканировать"

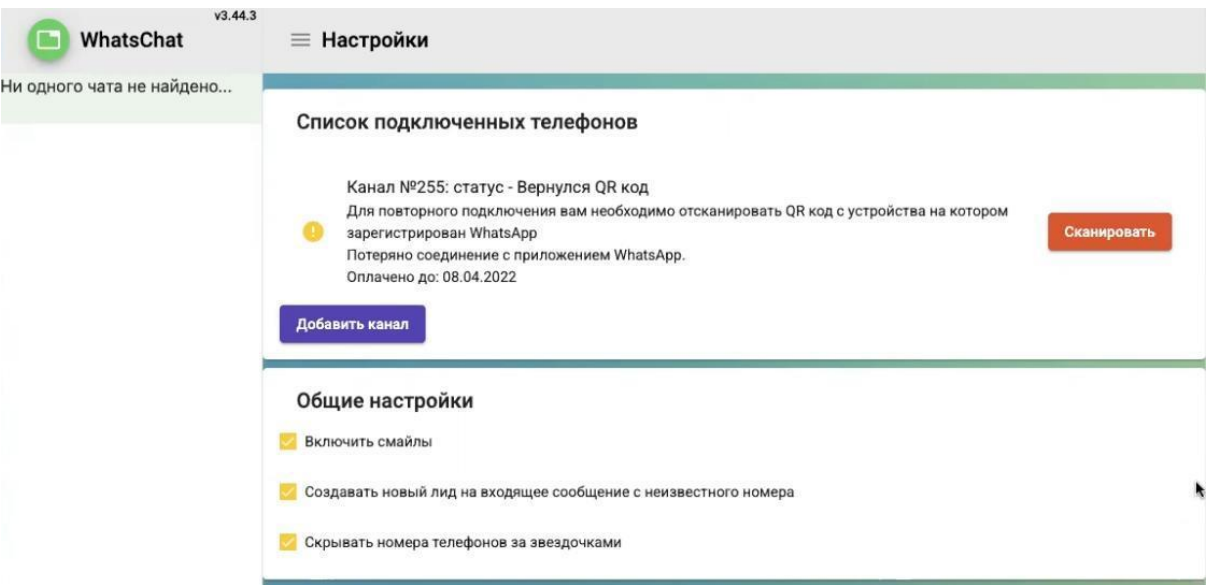

6. После нажатия на кнопку, переходим по ссылке. Далее необходимо отсканировать QR-код с устройства, на котором зарегистрирован WhatsApp.

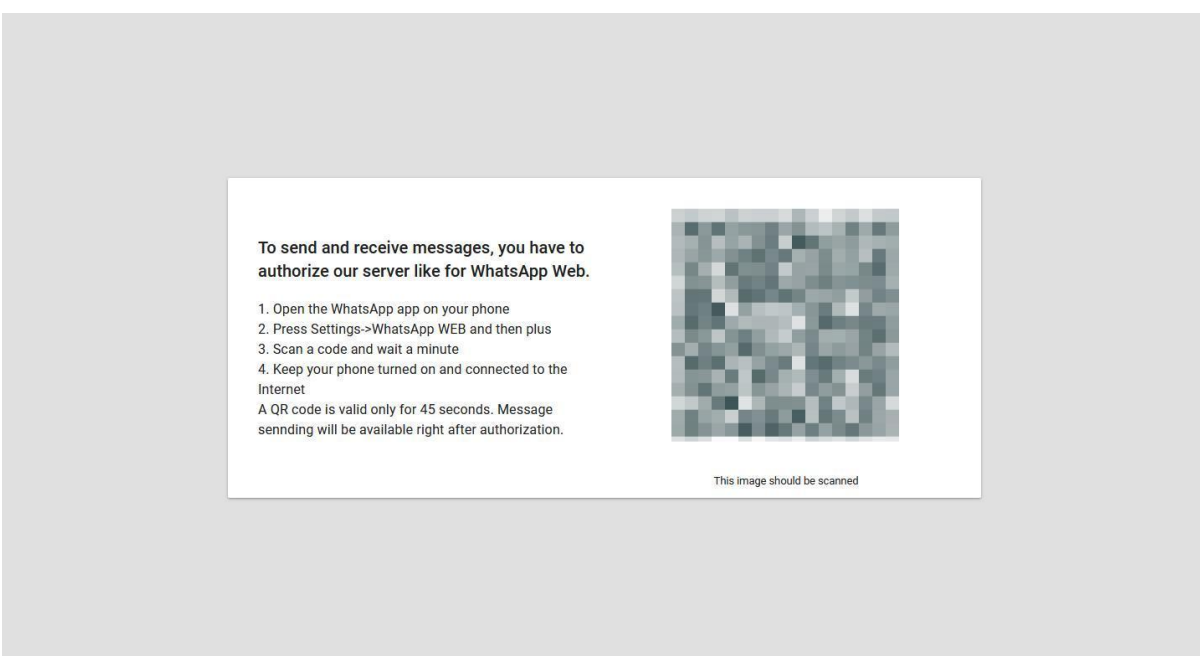

Установка завершена.